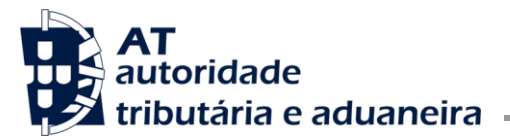

**Área de Impostos Especiais sobre o Consumo - IEC**

Ofício Circulado N.º 35.173 04-08-2022 Entrada Geral: N.º Identificação Fiscal (NIF): Sua Ref.ª: Técnico:

Alfândegas

Operadores Económicos

**Assunto:** Alteração de e-DIC – Regras de preenchimento do Separador de Correção

Considerando que existe a possibilidade de proceder a alterações a uma e-DIC previamente entregue, tendo por fundamento, nomeadamente, erro nos elementos da declaração, ações de natureza inspetiva ou fiscalizadora, execução de decisão administrativa, judicial ou arbitral, e a violação ou cessação dos pressupostos de uma isenção;

Considerando as ligações e validações estabelecidas no âmbito do projeto de ligação entre o sistema de liquidação IEC (SIC-EX) e o sistema de Gestão de Fluxos Financeiros (GFF) da AT, torna-se necessário declarar e especificar o fundamento de uma alteração de uma e-DIC, facultando elementos que permitam conhecer a razão que reside na origem dessa alteração;

Considerando que, para os efeitos referidos, foi criado um separador de correção na e-DIC, de forma a que possam ser declarados e recolhidos os fundamentos da sua alteração;

Divulgam-se, em anexo, as instruções necessárias para o correto preenchimento do separador de correção da e-DIC.

As presentes instruções são aplicáveis a partir do dia 8 de agosto de 2022.

Com os melhores cumprimentos,

O Subdiretor-geral

Miguel Nuno **Goncalves** Correia

Assinado de forma digital por Miguel Nuno Gonçalves Correia Dados: 2022.08.04 22:22:48 +01'00'

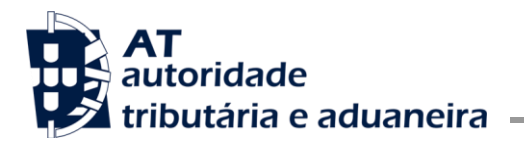

# **ANEXO**

# **I - INTRODUÇÃO**

- **1.** Na alteração de uma e-DIC anteriormente entregue, deverão sempre ser justificados os motivos subjacentes àquela alteração, devendo, para o efeito, ser preenchidos os campos constantes do separador de correção.
- **2.** O preenchimento dos campos constantes do separador de correção da e-DIC deve ser feito tantas vezes quantos os atos de alteração que sejam efetuados a uma determinada e-DIC, ou seja, sempre que se proceda a uma alteração de uma e-DIC, o separador terá de voltar a ser devidamente preenchido.

Por exemplo, se o utilizador efetuar uma primeira alteração de uma e-DIC e, posteriormente, verificar que essa mesma alteração contém um erro, deverá iniciar um novo processo de alteração à e-DIC, preenchendo novamente os campos constantes do separador, e assim sucessivamente.

- **3.** Os operadores económicos podem processar alterações a uma e-DIC, desde a data de aceitação pelo sistema até ao dia anterior ao da globalização (emissão/disponibilização do DUC), ficando impedidos de o fazer após esse momento.
- **4.** Após a globalização, apenas as alfândegas podem efetuar alterações a uma e-DIC, oficiosamente ou a pedido do operador económico.
- **5.** No caso de alterações a uma e-DIC a pedido, o operador económico deve ter em consideração os seguintes procedimentos:
	- a) Apresentar um pedido, junto da Alfândega competente, a solicitar a alteração, justificando o motivo, enquanto estiver a decorrer o prazo de pagamento e este ainda não tiver sido efetuado;
	- b) Recorrer a um dos meios graciosos previstos no Código do Procedimento e Processo Tributário (ex. reclamação graciosa), se o imposto já tiver sido pago.
- **6.** O processo de alteração de uma e-DIC conclui-se com a emissão, pelo SIC-EX, de uma e-DIC alterada, ou, nos casos em que a globalização já tenha ocorrido, da emissão de uma e-DIC alterada e de uma nova globalização.
- **7.** No caso de uma nova globalização, será ainda efetuado um novo registo de liquidação que procede à anulação da liquidação primeira, sendo emitida uma nova liquidação.
- **8.** Em qualquer processo de alteração de uma e-DIC, todos os atos anteriores permanecem no sistema, ainda que apenas em histórico, para consulta.

# **II - INSTRUÇÕES DE ACESSO E PREENCHIMENTO DO SEPARADOR DE CORREÇÃO DA E-DIC**

## **1 - Operadores económicos**

Após creditação e entrada na página principal das declarações eletrónicas da área dos impostos especiais de consumo, e seleção da opção **e-DIC**, o sistema apresenta o menu infra, devendo o utilizador selecionar a opção **Alterar e-DIC**, conforme se indica a seguir:

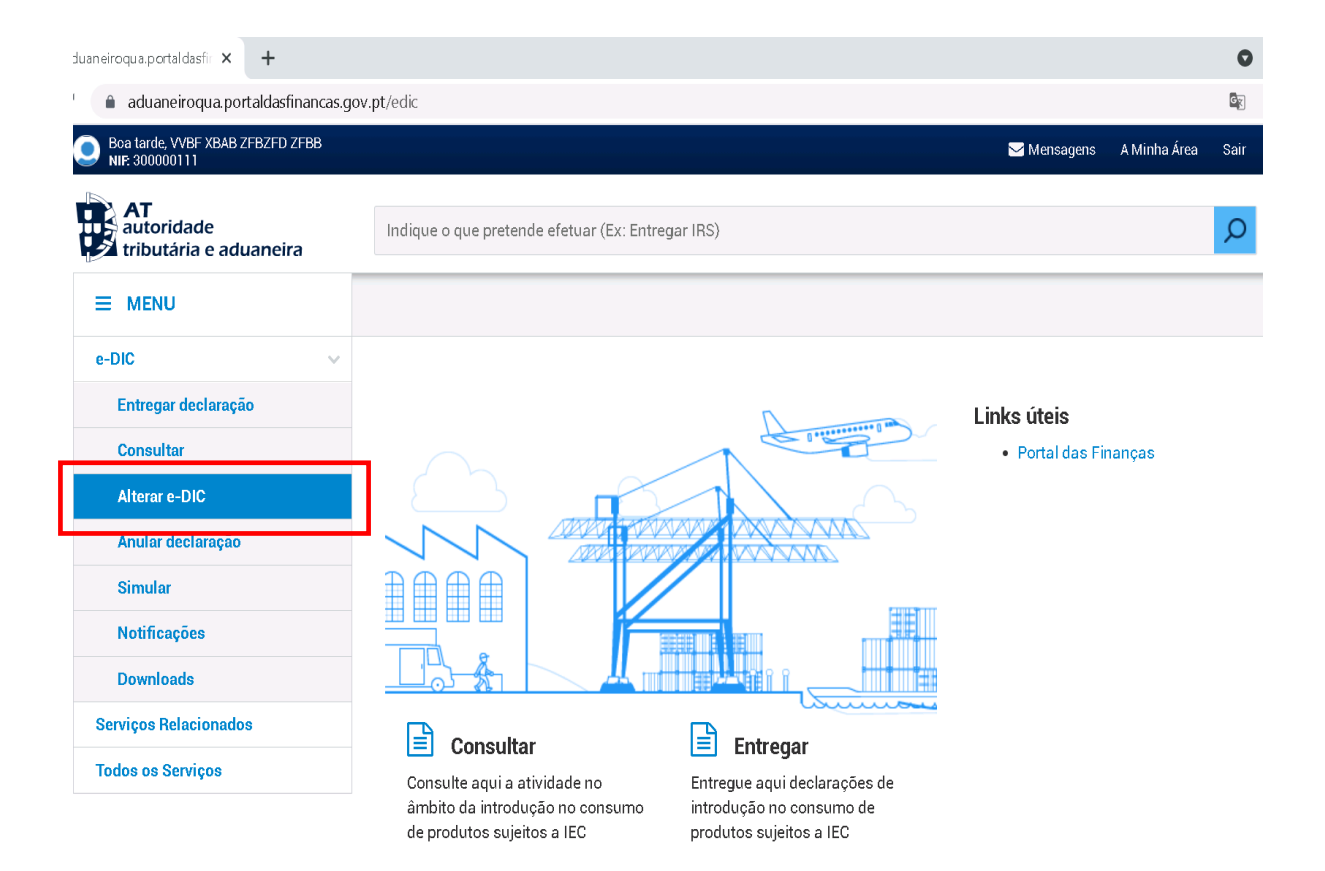

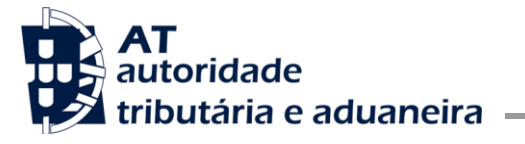

Através da opção **Alterar e-DIC** será possível a seleção da e-DIC que se pretende alterar, através de uma busca efetuada pelo sistema, com base no respetivo número de ordem a preencher pelo utilizador, conforme se exibe em seguida:

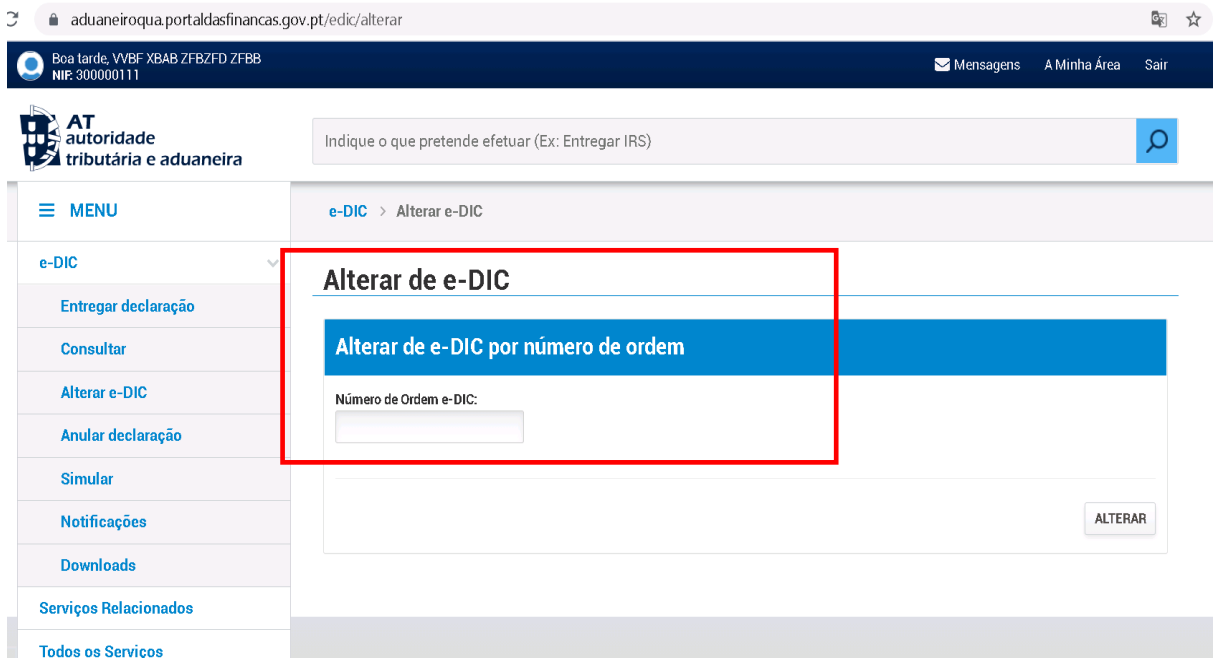

Após estes passos, o sistema irá apresentar os detalhes da e-DIC a corrigir (Cabeçalho e Adições), devendo, para esse efeito, o utilizador selecionar os elementos da e-DIC que pretende alterar, normalmente constantes numa ou em várias adições da e-DIC.

Seguidamente, no **Cabeçalho** da e-DIC deve selecionar-se o separador **Dados da Correção**, o que irá permitir a exibição de quatro casas que passamos a identificar:

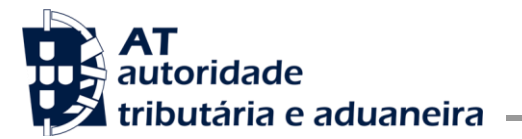

#### Casa 1.1 - **Justificação para o procedimento de correção da e-DIC**

Esta casa deve ser preenchida apenas pela Alfândega, não se encontrando disponível para preenchimento pelos operadores económicos.

# Casa 1.2 - **Identificação do processo que justifica a correção da e-DIC**

Esta casa deve ser preenchida apenas pela Alfândega, não se encontrando disponível para preenchimento pelos operadores económicos.

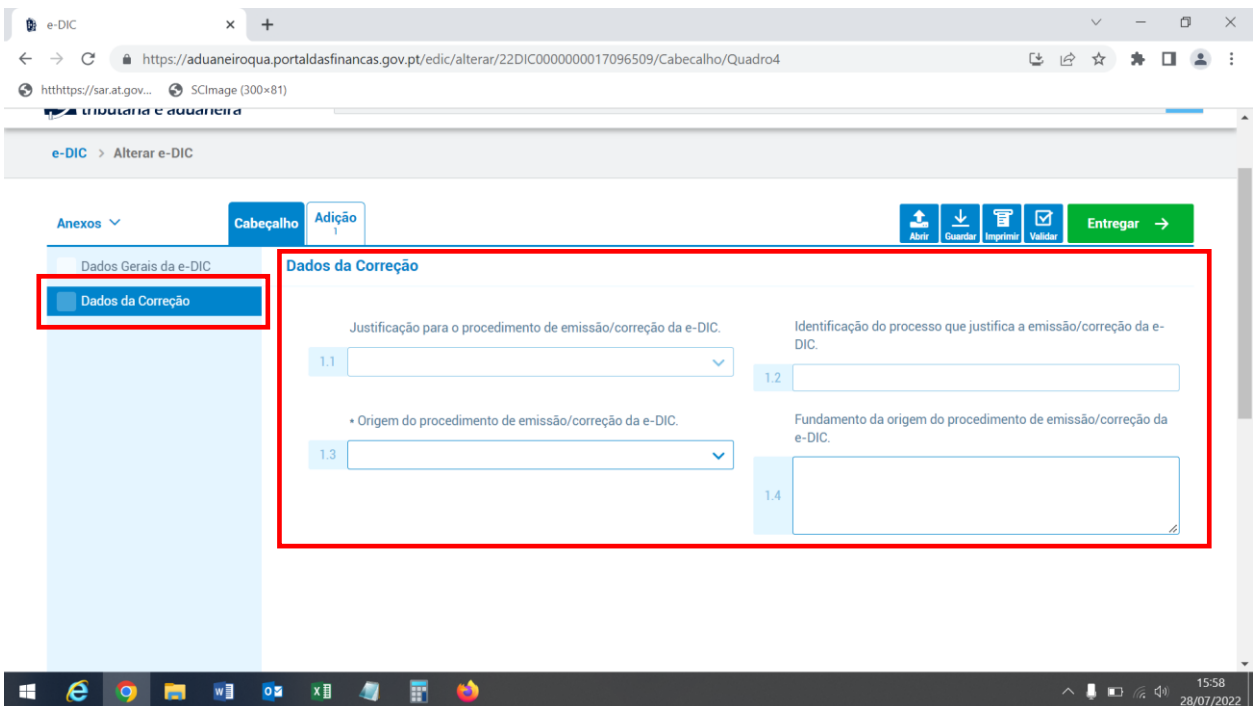

# Casa 1.3 **– Origem do procedimento de correção da e-DIC**

Casa de preenchimento obrigatório, através da seleção da opção: **Erro na declaração**

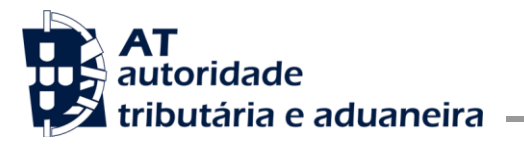

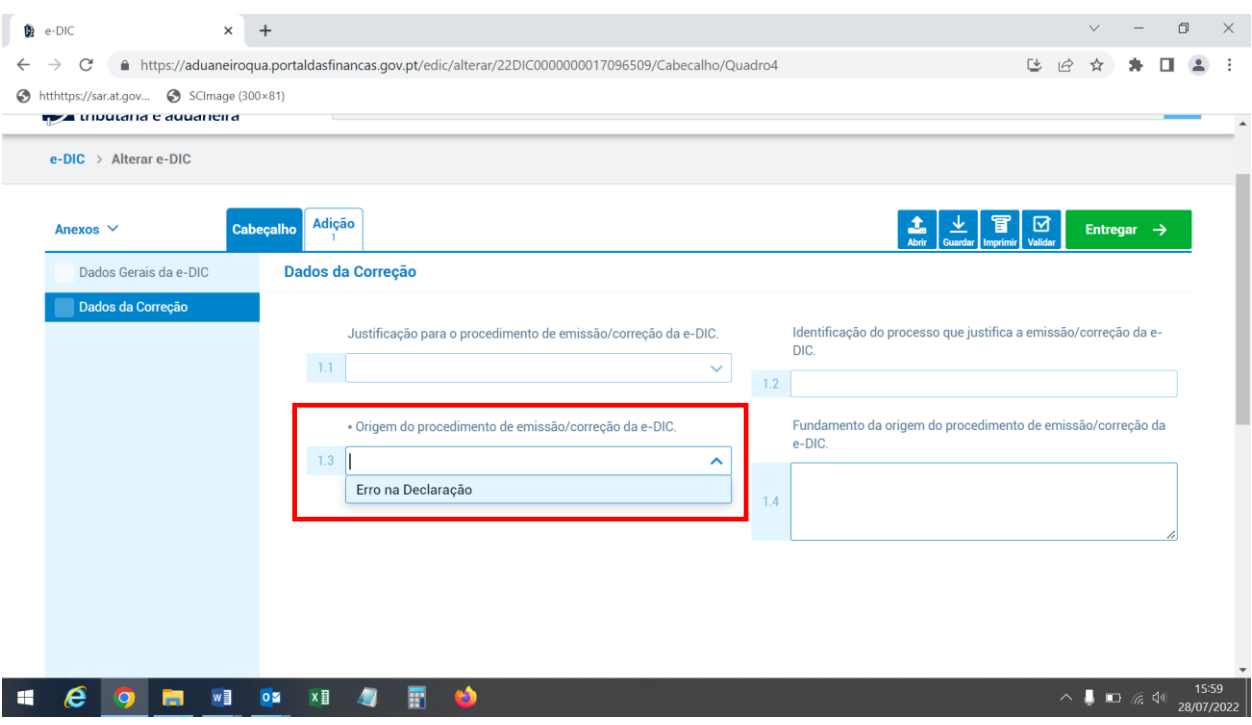

#### Casa 1.4 – **Fundamento da origem do procedimento de correção da e-DIC**

Casa de preenchimento obrigatório, admitindo um formato alfanumérico até 1350 carateres, devendo ser inserida pelo utilizador uma explicação mais abrangente da opção selecionada na casa 1.3. **Origem do procedimento de correção da e-DIC**

Exemplo: numa situação de erro detetada pelo operador económico, deve ser explicado o que esteve na origem desse erro (código pautal incorreto, quantidades tributáveis incorretas, etc).

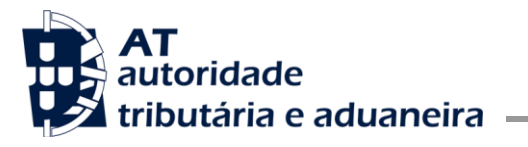

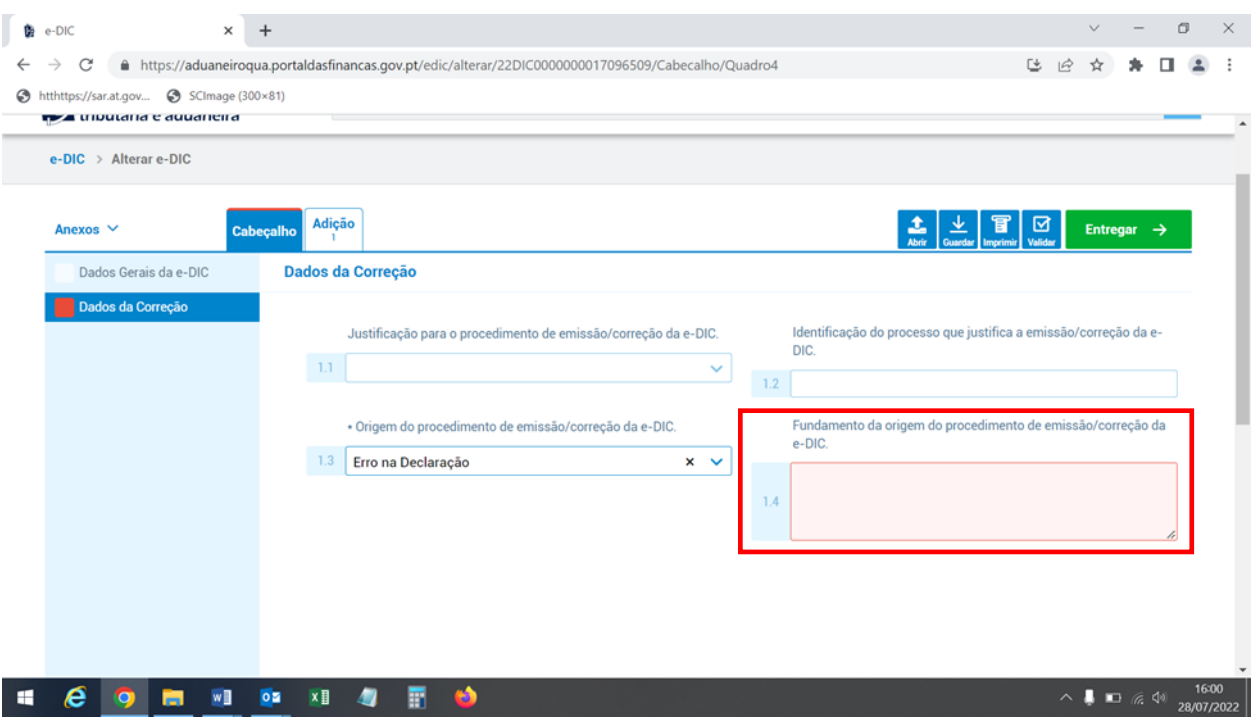

Depois do preenchimento destes campos, bem como dos elementos que se pretende corrigir, o utilizador deve submeter a e-DIC alterada, através da opção **Entregar** (constante no canto superior direito da declaração).

Após aceitação da alteração pelo sistema, a versão da e-DIC que foi objeto de alterações (versão 1) irá passar a exibir o estado **Substituída** e a e-DIC corrigida (versão 2) irá passar a constar da listagem de e-DIC, com o estado **Aceite**. Esta visualização pode ser efetuada através da opção **Consultar** conforme se exibe infra:

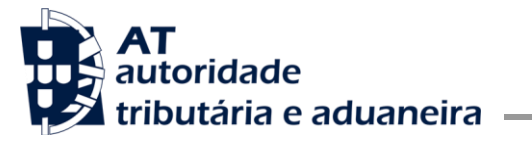

e-DIC > Consultar > Consultar declaração

# **Consultar e-DIC(s)**

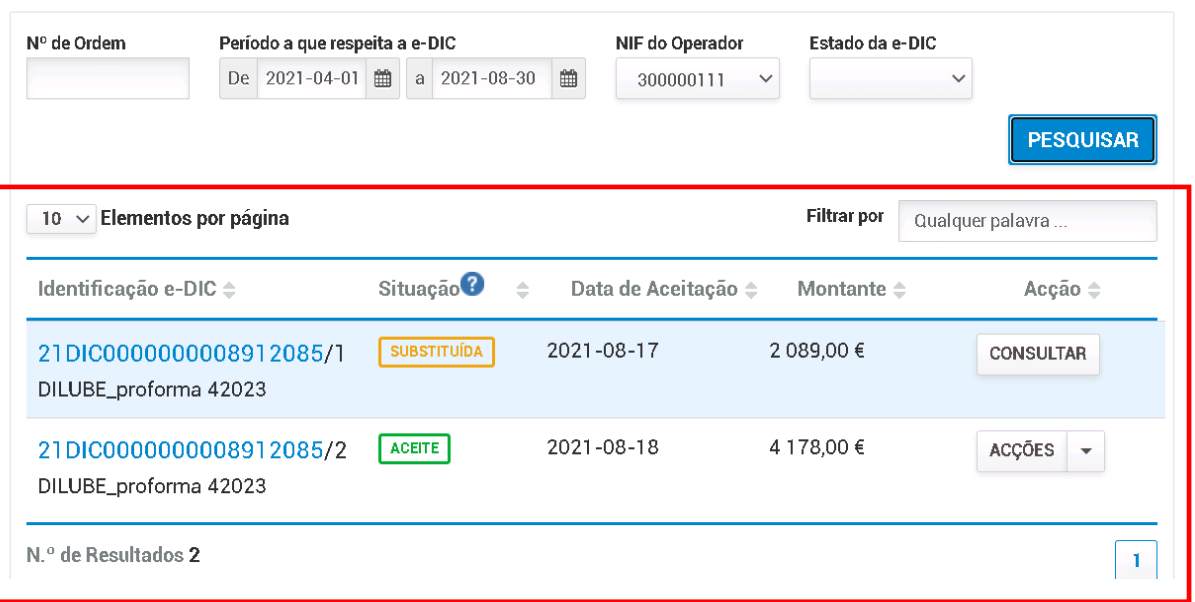

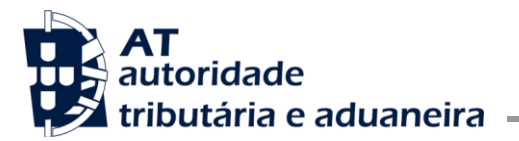

# **2 – Alfândegas**

Após entrada na área das **Aplicações** designadamente selecionando **Gestão do imposto » IEC » IEC » SIC-EX » Operações**, o sistema apresenta o menu infra:

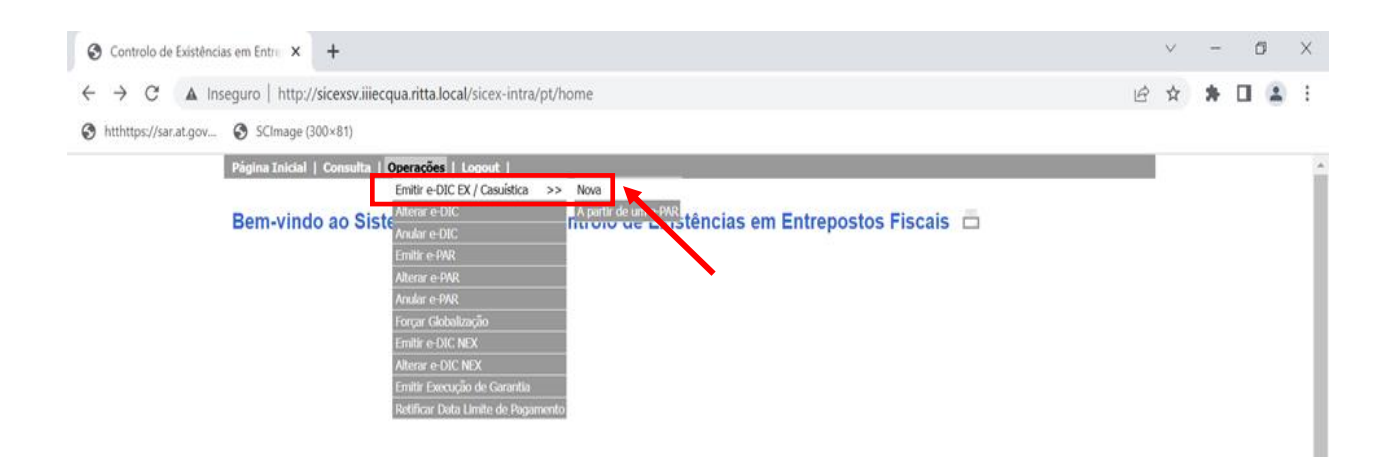

**a)** No caso de o utilizador pretender alterar uma e-DIC, deve selecionar a opção **Alterar e-DIC**, e inserir o número de ordem respetivo, conforme se indica:

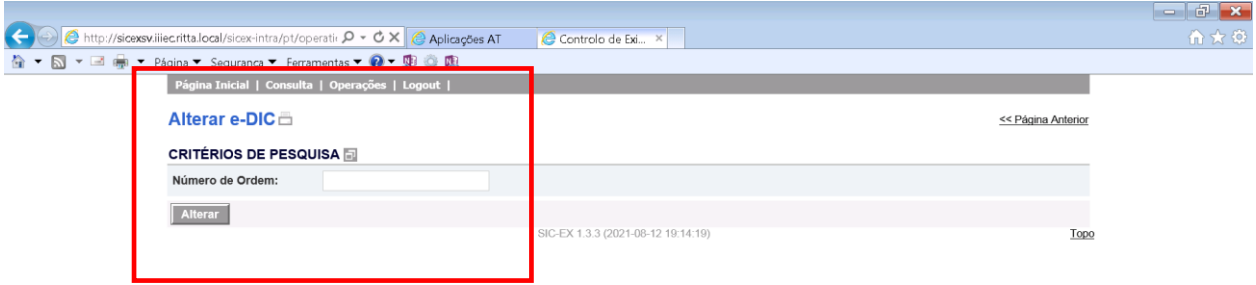

De seguida o sistema irá apresentar os detalhes da e-DIC a corrigir (Cabeçalho e Adições), devendo, para esse efeito, o utilizador selecionar os elementos da e-DIC que pretende alterar, normalmente constantes numa ou em várias adições da e-DIC

**b)** No caso de o utilizador pretender emitir uma e-DIC, deve selecionar a opção Emitir e-DIC EX/Casuística, seguida da opção Nova, que consta do écran anterior.

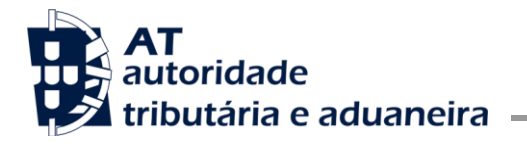

**c)** Em ambos os casos referidos nas precedentes alíneas – emissão/correção de e-DIC - o utilizador deve selecionar no **Cabeçalho** da e-DIC o separador **Dados da Correção**, o que irá permitir a exibição de quatro casas, de preenchimento obrigatório, que iremos enumerar a seguir:

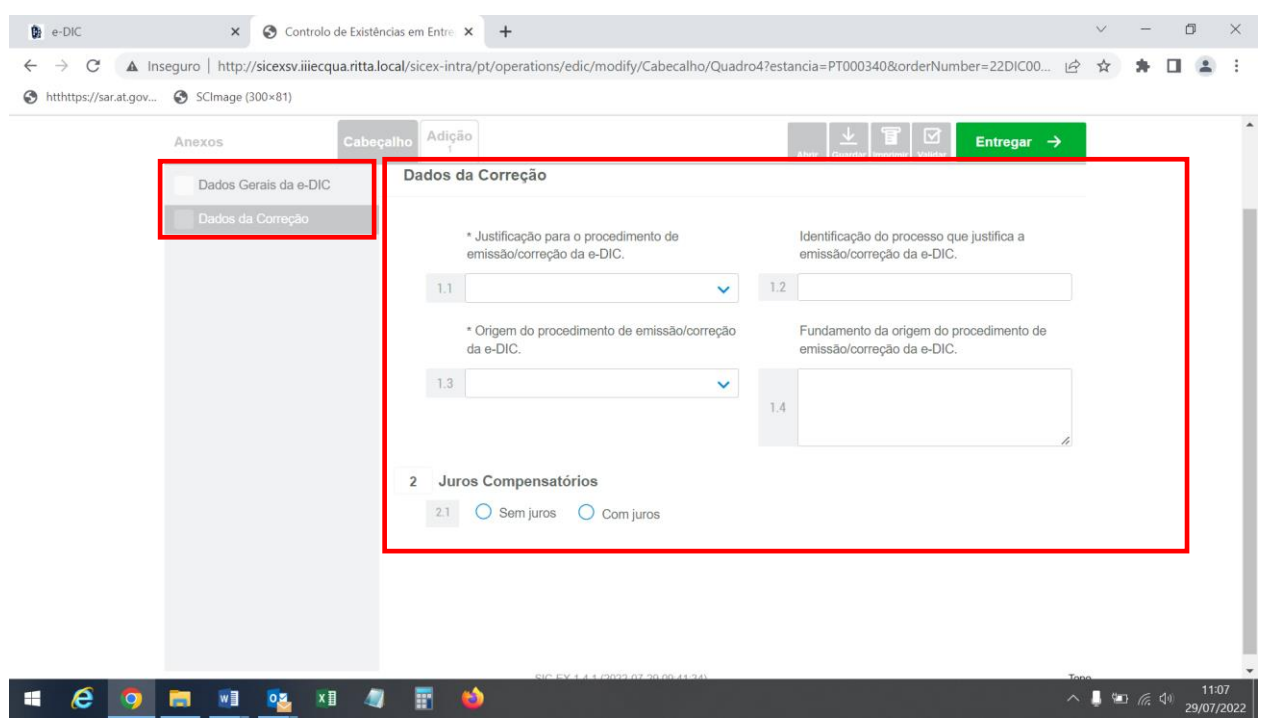

#### Casa 1.1 - **Justificação para o procedimento de emissão/correção da e-DIC**

Casa de preenchimento obrigatório, através da seleção de uma das hipóteses apresentadas no scroll exibido a seguir:

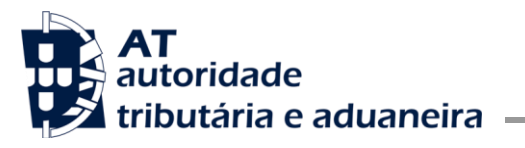

**Área de Impostos Especiais sobre o Consumo - IEC**

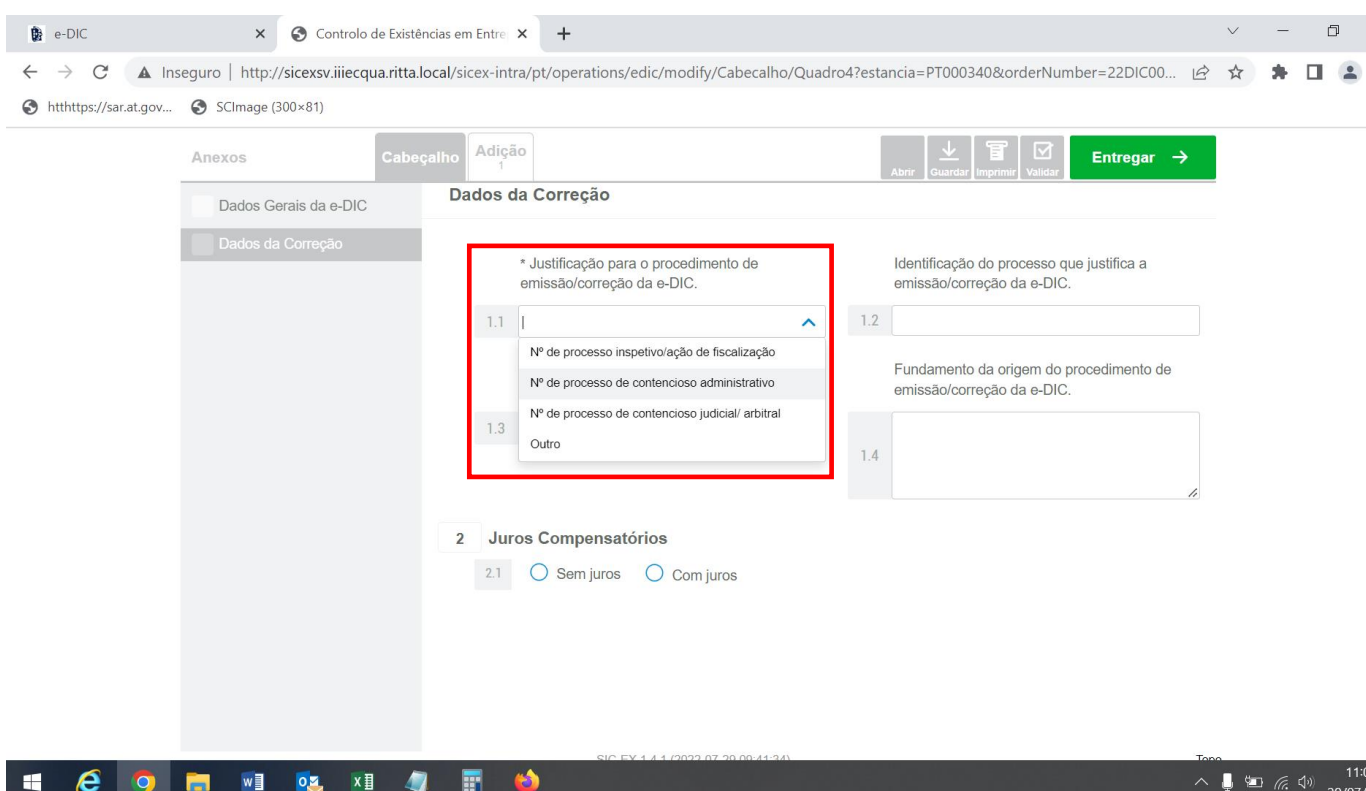

Nas situações que não envolvam nenhum dos fundamentos anteriores, deve selecionar-se a opção mais abrangente **Outro**.

# Casa 1.2 - **Identificação do processo que justifica a emissão/correção da e-DIC**

Casa de preenchimento obrigatório, admitindo um formato alfanumérico até 30 carateres, devendo ser inserido pelo utilizador um ou mais registos ou referências, que permitam relacionar a e-DIC corrigida com a seleção previamente efetuada na **Casa 1.1 - Justificação para o procedimento de emissão/correção da e-DIC.**

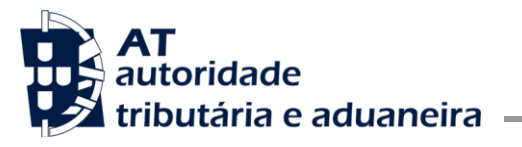

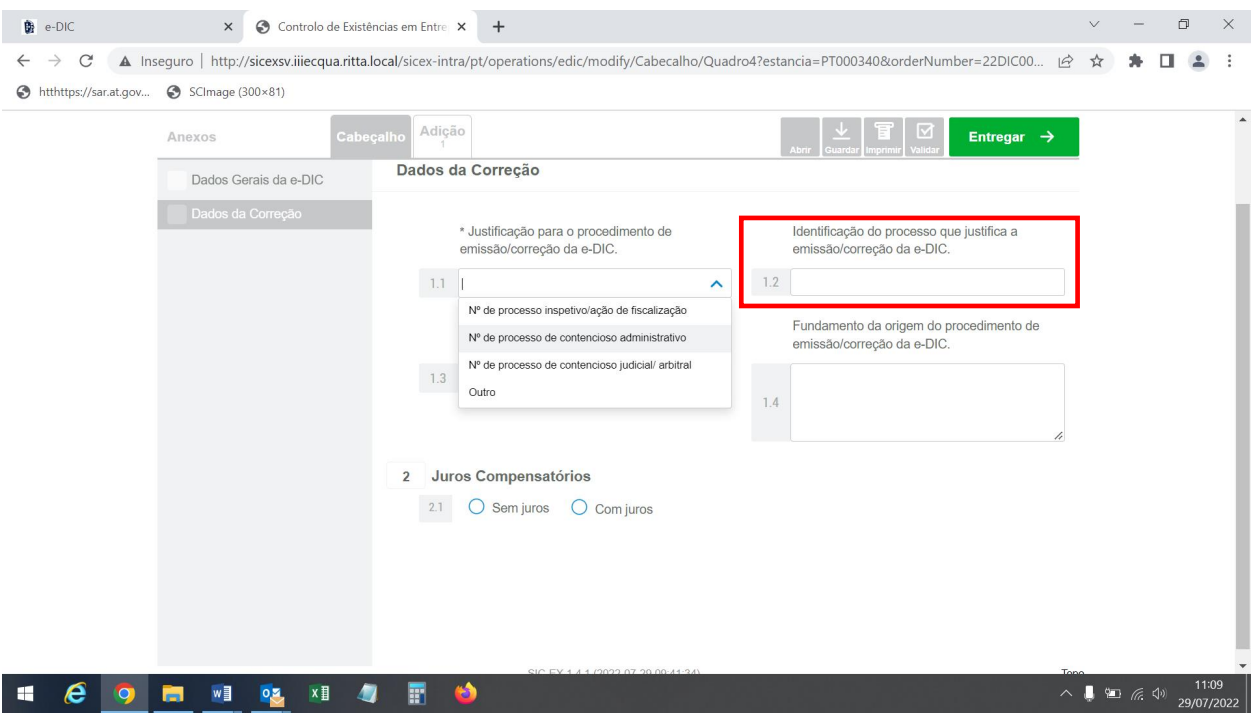

Exemplo 1: numa situação de erro, pode ser inserido um número de referência que permita relacionar a e-DIC de correção com um processo interno de averiguação e resolução do respetivo erro, ou o número do processo GPS que integra o pedido de alteração da e-DIC apresentado pelo operador económico.

Exemplo 2: no caso de uma correção resultante de uma decisão emitida em sede de um processo judicial, pode ser inscrito o número do processo interno que deu origem a esta decisão, o número do processo judicial que determinou a alteração da e-DIC ou mesmo ambos.

#### Casa 1.3 – **Origem do procedimento de emissão/correção da e-DIC**

Casa de preenchimento obrigatório através da seleção de uma das hipóteses apresentadas no scroll exibido a seguir:

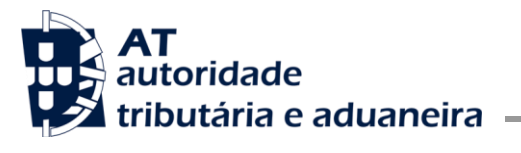

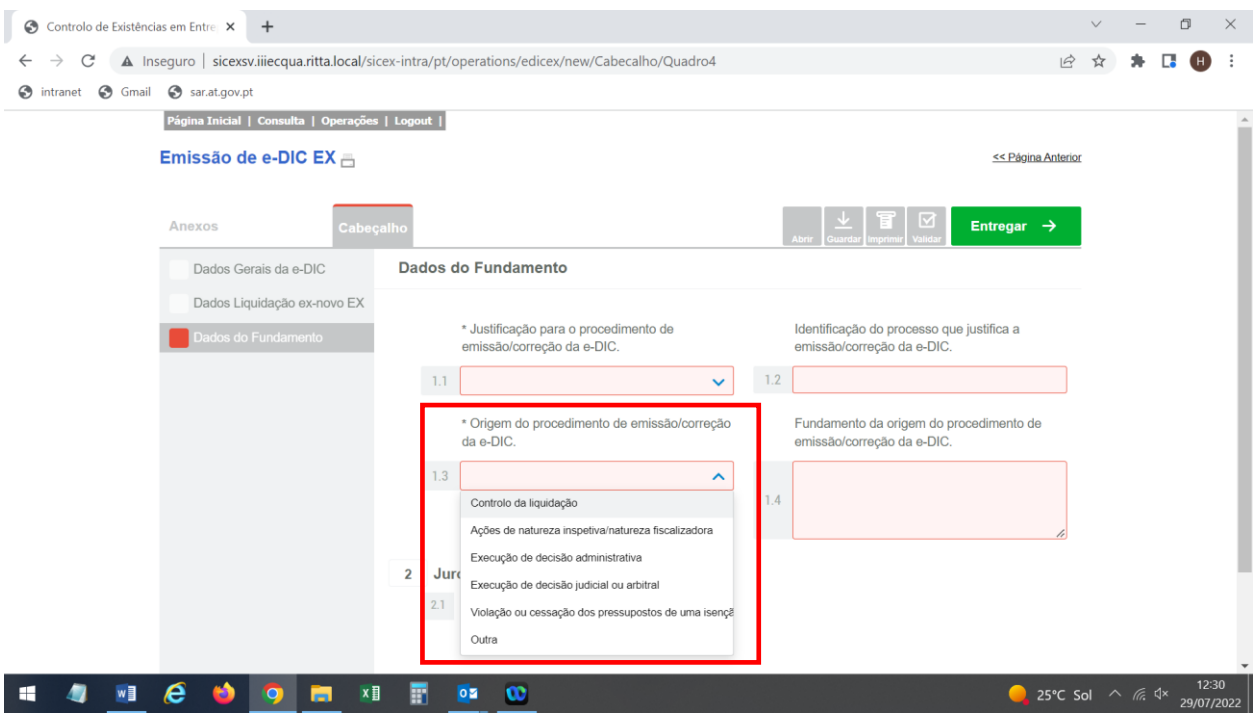

A opção **Outra** deve ser selecionada apenas nas situações que não envolvam erro na declaração.

#### Casa 1.4 – **Fundamento da origem do procedimento de emissão/correção da e-DIC**

Casa de preenchimento obrigatório, permitindo um formato alfanumérico até 1350 carateres, devendo ser inserida pelo utilizador uma explicação mais abrangente da casa 1.3- Origem do procedimento de emissão/correção da e-DIC.

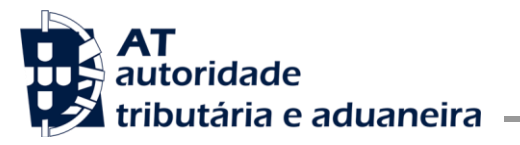

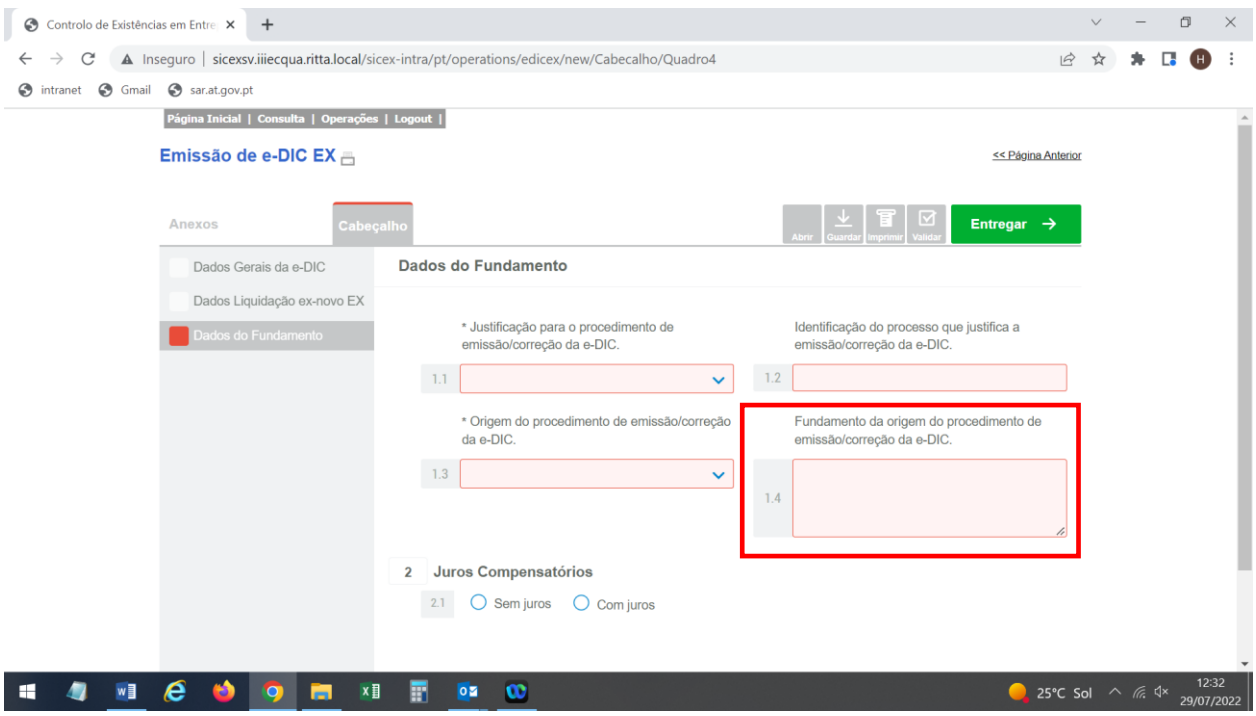

Exemplo 1: numa situação de erro, deve ser explicado o que esteve na origem desse erro (código pautal incorreto, quantidades tributáveis incorretas, etc).

Exemplo 2: no caso de uma correção resultante de uma decisão emitida em sede de um processo judicial, devem ser especificados os motivos que estiveram na origem desse processo judicial (impugnação pelo operador económico de um ato de liquidação, na sequência de um processo inspetivo, etc).

#### Casa 2.1 - **Juros Compensatórios**

Casa de preenchimento obrigatório, através da seleção de uma das duas opções apresentadas:

- a) **Sem juros** sempre que o ato de emissão/correção de uma e-DIC não envolva a cobrança de juros compensatórios;
- b) **Com juros** sempre que o ato de emissão/correção de uma e-DIC envolva a cobrança de juros compensatórios. Nesta situação serão de seguida apresentados de 3 campos de recolha de informação:

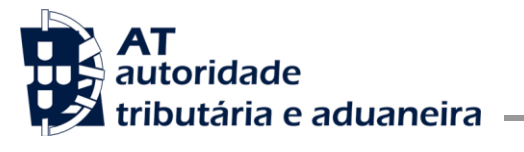

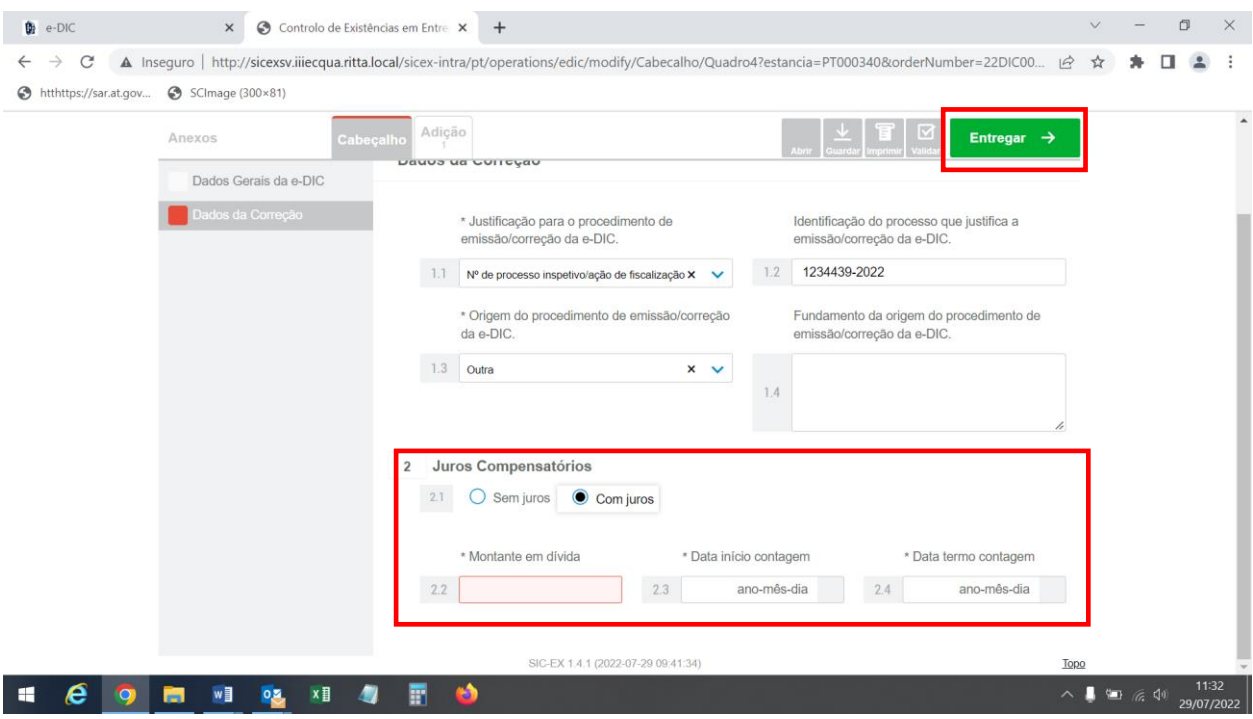

#### Casa 2.2 – **Montante em dívida**

Casa de preenchimento obrigatório sempre que tenha sido selecionada a opção **Com juros**, devendo ser inserido o montante da dívida que se encontra sujeito à aplicação de juros compensatórios.

#### Casa 2.3 – **Data início contagem**

Casa de preenchimento obrigatório sempre que tenha sido selecionada a opção **Com juros**, devendo ser inserida a data de início do período de contagem de juros compensatórios.

# Casa 2.4 – **Data termo contagem**

Casa de preenchimento obrigatório sempre que tenha sido selecionada a opção **Com juros**, devendo ser inserida a data de fim do período de contagem de juros compensatórios.

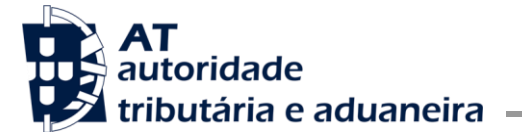

Após o preenchimento destes campos, bem como dos elementos que se pretendia corrigir, o utilizador deve submeter a e-DIC, através da opção **Entregar** (constante no canto superior direito da declaração).

No caso de alterações a uma e-DIC, e após aceitação da alteração pelo sistema, a versão da e-DIC anterior irá passar a exibir o estado **Substituída** e a e-DIC final corrigida irá passar a constar da listagem de e-DIC, com o estado **Aceite** ou **Globalizada** (por exemplo, no ecrã abaixo apresenta-se o resultado da consulta na intranet de uma e-DIC que foi submetida a dois processos de alteração, exibindo-se assim 3 versões, a versão 1 original, a versão 2 contendo a primeira alteração e a versão 3 contendo a segunda alteração e a globalização).

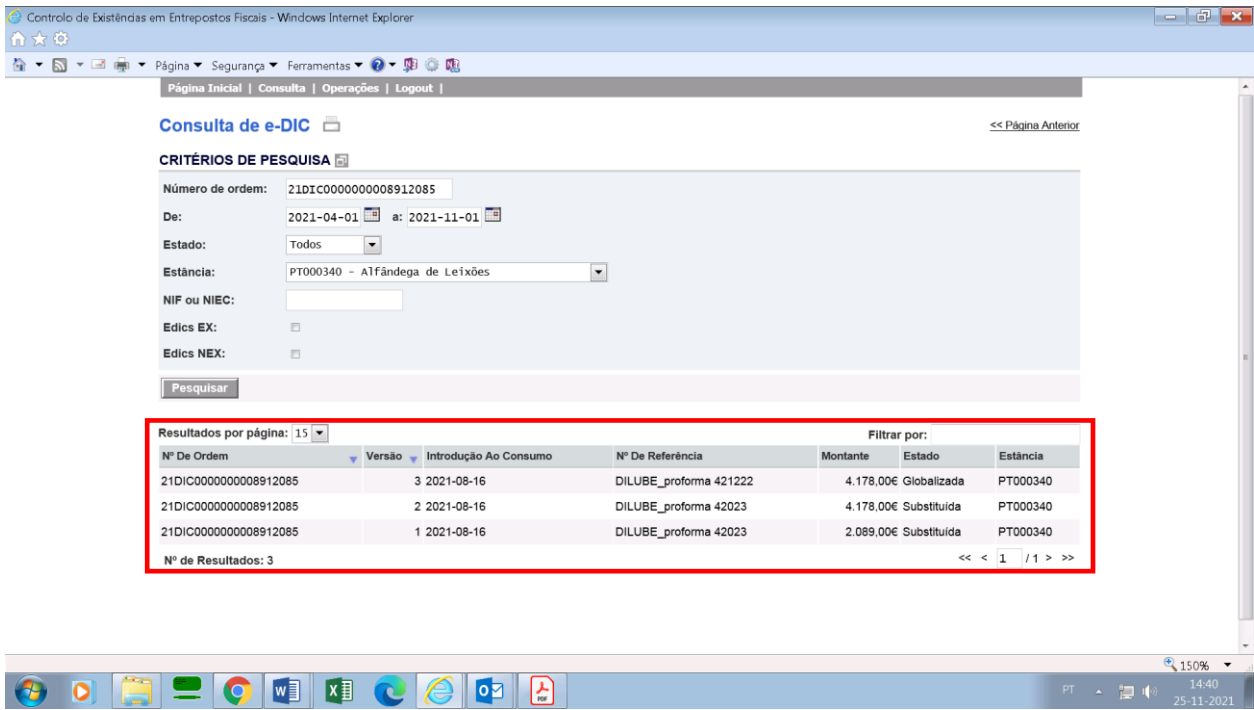